# Penguin Dongle Resyncing

## \*Step 1

-Turn the ON/OFF switch on the base of the Penguin to 'OFF'.

-Turn off your computer and restart. Make sure your Penguin is charged.

## Step 2

-Once the home screen appears and the startup screen has performed its initialization.

### Step 3

-Plug the new dongle fully into a spare USB port (as shown). Your laptop or PC will find the new USB hardware and will install the related USB driver (Windows XP and newer versions will install the USB driver automatically).

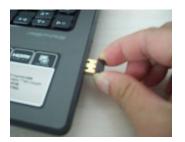

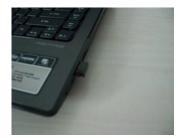

Plugging in dongle Dongle ready The dongle will keep transmitting matching information after it is installed correctly.

#### Step 4

-Move the mouse close to the dongle (The distance between the mouse and dongle should not exceed 20cm or 8ins when matching is taking place, the closer the better).

-Turn the 'ON/OFF' switch to the 'ON' Position.

- The blue light will blink

- The Penguin mouse should pair with the new USB dongle automatically. If not, follow below step.

- Move the Penguin around whilst holding in the 'bottom click' and the 'scroll wheel' simultaneously. Hold the buttons in for 3 seconds at a time, ensuring you move the mouse during this time, and repeat until the cursor moves on screen. It may take a short while to pair.

If no luck, try a different USB port and repeat the procedure from step 3

### Step 5

-Matching or pairing should now be complete.